# **OPERATORI IPPICI RINNOVI LICENZE** MANUALE UTENTE

**Versione 0.5 del 07 novembre 2018**

### **1 Introduzione**

### *1.1 Premessa*

Il presente documento descrive le funzionalità dell'applicativo denominato **Operatori Ippici** che gestirà gli iter relativi ai Rinnovi Licenze

### *1.2 Campo di applicazione*

L'applicativo **Operatori Ippici** consente agli utenti del settore di eseguire personalmente il processo di RINNOVO della propria LICENZA.

### *1.3 Documenti da allegare*

La procedura richiede di inviare a sistema (*upload*) la scansione di alcuni documenti, diversi a seconda della tipologia di licenza da rinnovare. Di seguito alcune precisazioni.

### **Fototessera**

La fototessera, in formato digitale, deve essere caricata a sistema per agevolare l'identificazione del patentato e per eventuali ristampe della patente.

La foto deve essere:

- a colori:
- recente;
- il viso dell'interessato non può essere inclinato e l'espressione deve permettere la chiara identificazione della persona ritratta;
- non deve contenere altri soggetti all'interno del fotogramma;
- non deve contenere ombre e fuori fuoco od occhi rossi;
- non sono ammessi copricapo, se non per motivi religiosi, né occhiali con lenti colorate né capigliatura che nasconde parte del viso.

### **Certificato medico / polizza assicurativa**

La licenza annuale è valida fino alla scadenza di anche uno soltanto dei seguenti documenti:

- certificato medico di idoneità all'attività sportiva agonistica ippica (**da inviare in originale**)
- certificato medico neurologico di idoneità all'attività sportiva agonistica ippica, *richiesto esclusivamente per i titolari di licenze trotto oltre il 70° anno di età* (**da inviare in originale**)
- dichiarazione della società assicuratrice dalla quale risulti che il richiedente ha provveduto alla copertura infortuni per attività agonistica, sia in corsa che in allenamento (inserire a sistema, **non serve inviare originale**)

**I certificati medici devono essere inviati in originale** pertanto le copie inserite on-line saranno ritenute valide solo per 15 gg a partire dalla data di inserimento a sistema del certificato.

La scadenza dell'ultimo certificato medico in possesso del MIPAAFT comparirà in automatico nella maschera di inserimento del rinnovo. Nel caso in cui tale certificato risulti ancora in corso di validità non è necessario procedere all'inserimento del nuovo.

Al momento della scadenza del certificato medico/polizza assicurativa sarà possibile inserire a sistema, indipendentemente dal rinnovo, i nuovi documenti.

### **Quietanza del versamento**

Si richiede la scansione della *quietanza del versamento*, effettuato su conto corrente bancario intestato al Tesoro dello Stato IBAN IT 86L 01000 03245 348 0 17 2537 00 della prescritta tassa, recante in modo leggibile il CRO dell`operazione e la dicitura Eseguito.

Gli importi dovuti, ai sensi del decreto n. 92796 del 21/12/2017, compariranno in automatico sulla maschera di inserimento del rinnovo.

### *1.4 Documenti da inviare al MiPAAFT in originale*

Dopo aver inserito la domanda on line è obbligatorio, ai fini del completamento dell'istanza, inviare entro 15 giorni al MIPAAFT, se non già depositati:

- certificato medico di idoneità all'attività sportiva agonistica ippica
- certificato medico neurologico di idoneità all'attività sportiva agonistica ippica, *solo per i titolari di licenze trotto oltre il 70° anno di età*,

Al termine dell'inserimento della domanda di rinnovo, inoltre, cliccando su "**stampa per bollo"** è possibile stampare il modulo per l'assolvimento dell'imposta di bollo.

Su tale modulo, il cui *invio è obbligatorio*, deve essere applicata una marca da bollo da € 16,00 annullata ai sensi di legge.

### **2 MODALITÁ DI DIALOGO CON IL SISTEMA**

### *2.1 Accesso al Sistema*

L'utente, già accreditato al SIAN, per poter effettuare l'inserimento del rinnovo deve accedere al Portale **Operatori Ippici**, attraverso il LINK di seguito indicato :

### **<http://exassi.politicheagricole.gov.it/operatoriippici>**

### *2.2 Utilizzo dell'applicazione*

Una volta entrato nel portale **Operatori Ippici** l'utente si trova difronte alla seguente immagine :

### **Figura 1 - Portale Operatori Ippici**

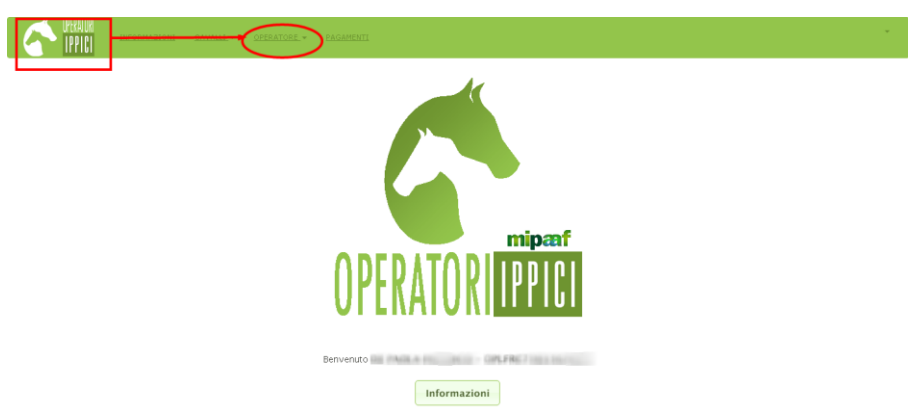

Attivando il menù a tendina di "*Operatore*" si accede alle voci riguardanti le operazioni che si possono effettuare.

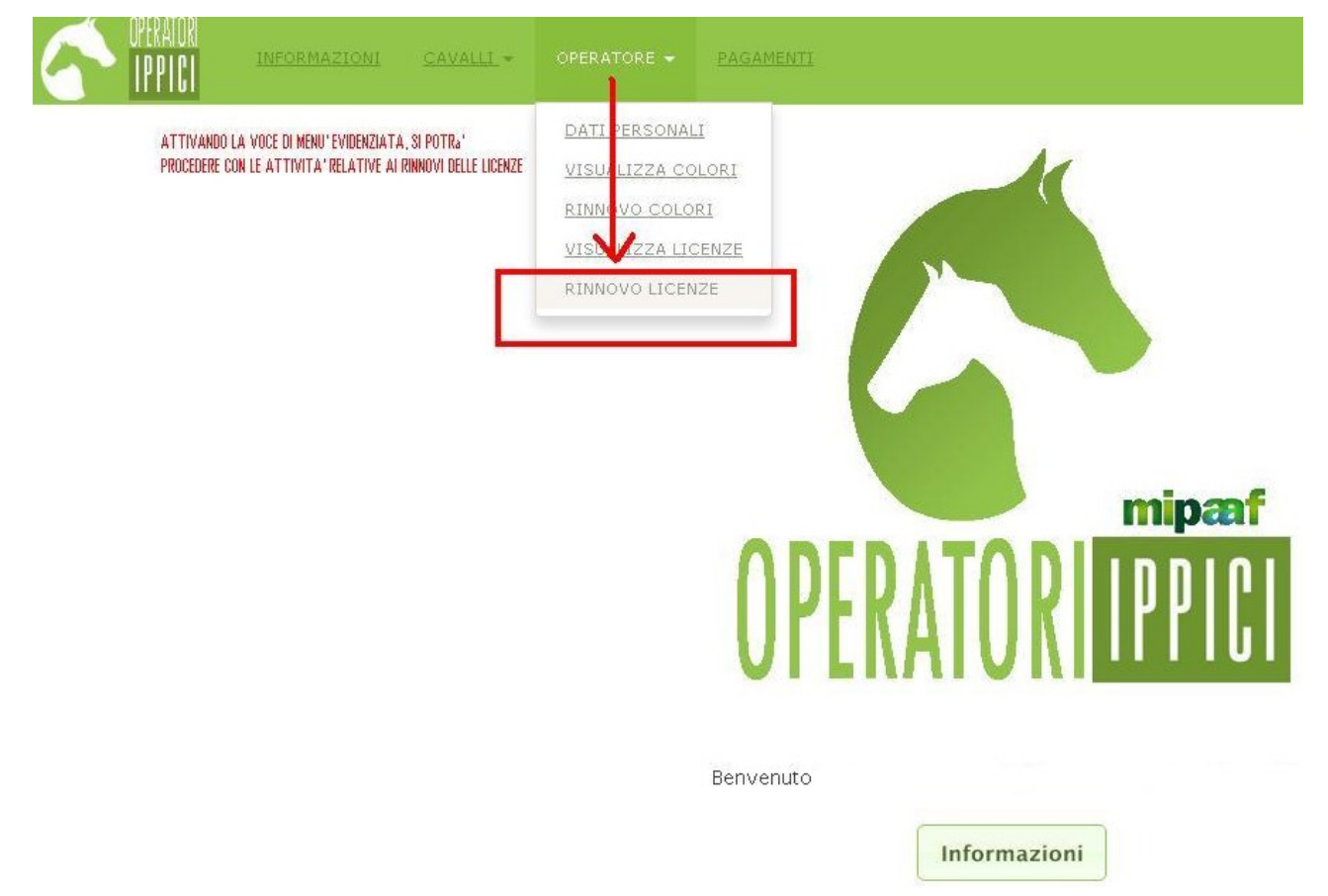

### **Figura 2 – Attivazione dal menù a tendina di Operatore della voce "***RINNOVO LICENZE***"**

### **Figura 3 – Maschera che si presenta attivando la voce "RINNOVO LICENZE"**

Sono visibili in maschera 2 BOX :

**1) Elenco licenze rinnovabili** attivando l'icona con il simbolo ( **+** ) si può iniziare la procedura di inserimento.

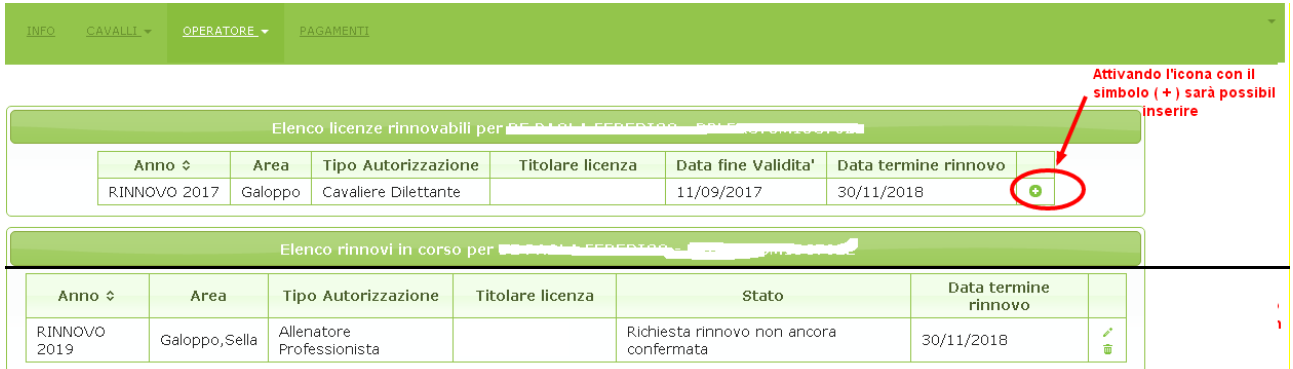

### Si ricorda che:

La presente funzione consente di richiedere il rinnovo della validità di licenze già concesse dal MIPAAFT. Non consente di richiedere nuove concessioni.

Dopo aver inviato la domanda on line è obbligatorio, per il buon fine della domanda, inviare anche entro 15 giorni via posta cartacea al MIPAAFT:

- Originale del certificato medico eventualmente allegato alla domanda, se non già inviato in precedenza. - Originale del certificato medico neurologico eventualmente allegato alla domanda, se non già inviato in precedenza.

- Originale della Stampa modulo per Marca da Bollo corredato di una Marca da Bollo di euro 16,00.

- **2) Elenco rinnovi in corso** sono presenti due simboli:
	- la matita permette di modificare i dati presenti;
- il cestino permette di eliminare all'occorrenza il dato inserito

CAVALLI - OPERATORE - PAGAMENTI

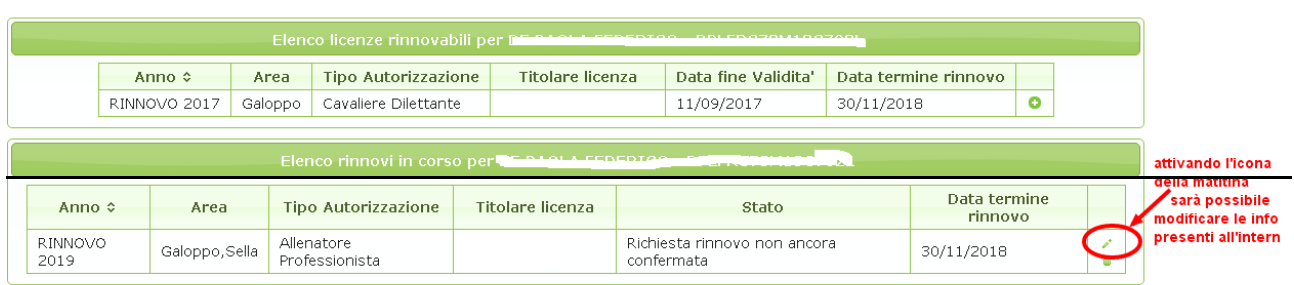

#### Si ricorda che:

La presente funzione consente di richiedere il rinnovo della validità di licenze già concesse dal MIPAAFT. Non consente di richiedere nuove concessioni.

- Dopo aver inviato la domanda on line è obbligatorio, per il buon fine della domanda, inviare anche entro 15 giorni via posta cartacea al MIPAAFT:
- Originale del certificato medico eventualmente allegato alla domanda, se non già inviato in precedenza
- Originale del certificato medico neurologico eventualmente allegato alla domanda, se non già inviato in precedenza.
- Originale della Stampa modulo per Marca da Bollo corredato di una Marca da Bollo di euro 16,00.

### CAVALLI - OPERATORE - PAGAMENTI

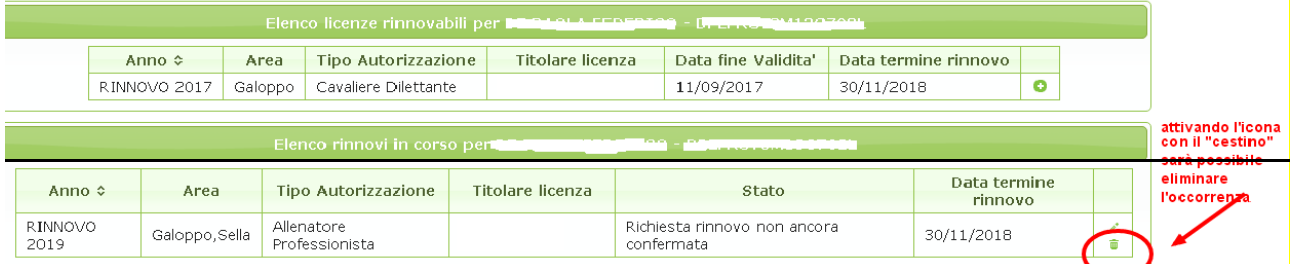

#### i ricorda che:

a presente funzione consente di richiedere il rinnovo della validità di licenze già concesse dal MIPAAFT. Non consente di richiedere nuove concessioni.

opo aver inviato la domanda on line è obbligatorio, per il buon fine della domanda, inviare anche entro 15 giorni via posta cartacea al MIPAAFT:

Originale del certificato medico eventualmente allegato alla domanda, se non già inviato in precedenza.

Originale del certificato medico neurologico eventualmente allegato alla domanda, se non già inviato in precedenza.

Originale della Stampa modulo per Marca da Bollo corredato di una Marca da Bollo di euro 16,00.

### **Figura 4 – Maschera di INSERIMENTO**

Attivando quindi il simbolo (**+**) presente nel primo BOX si può iniziare la procedura di inserimento:

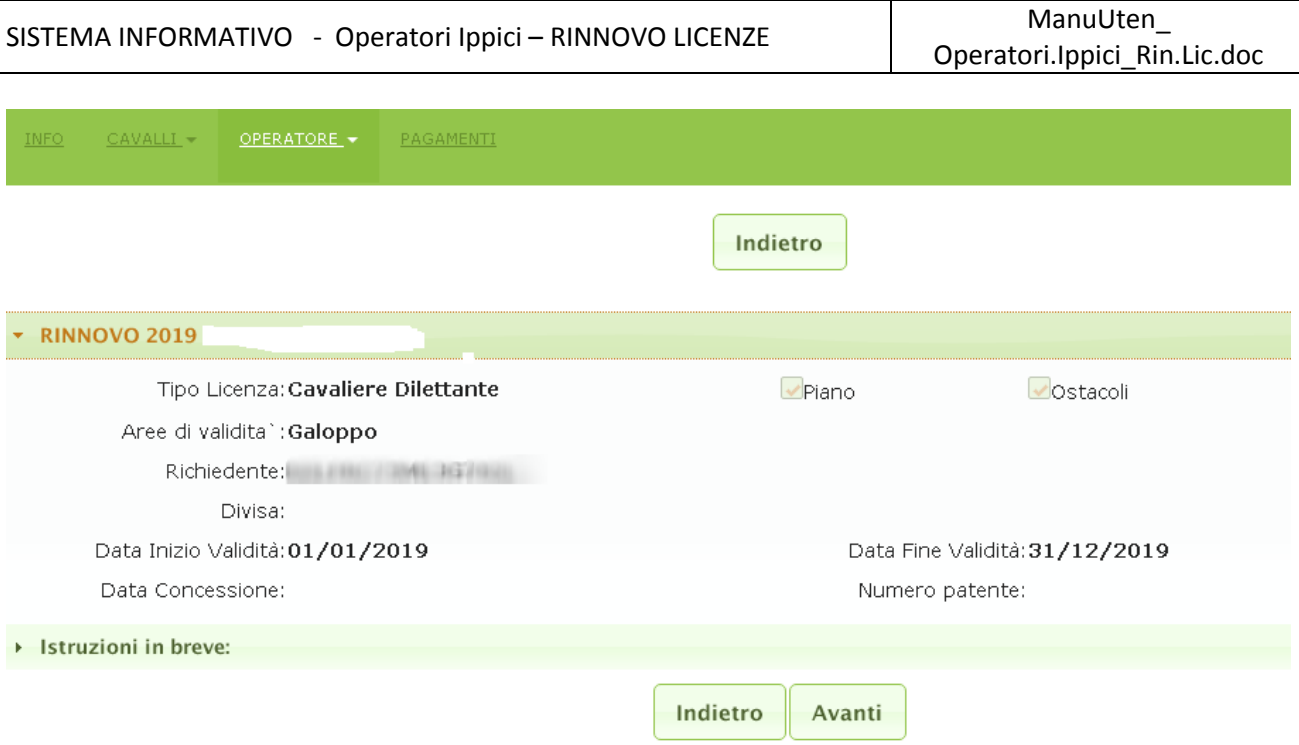

# **Figura 4.1 – Tendina delle "Istruzioni"**

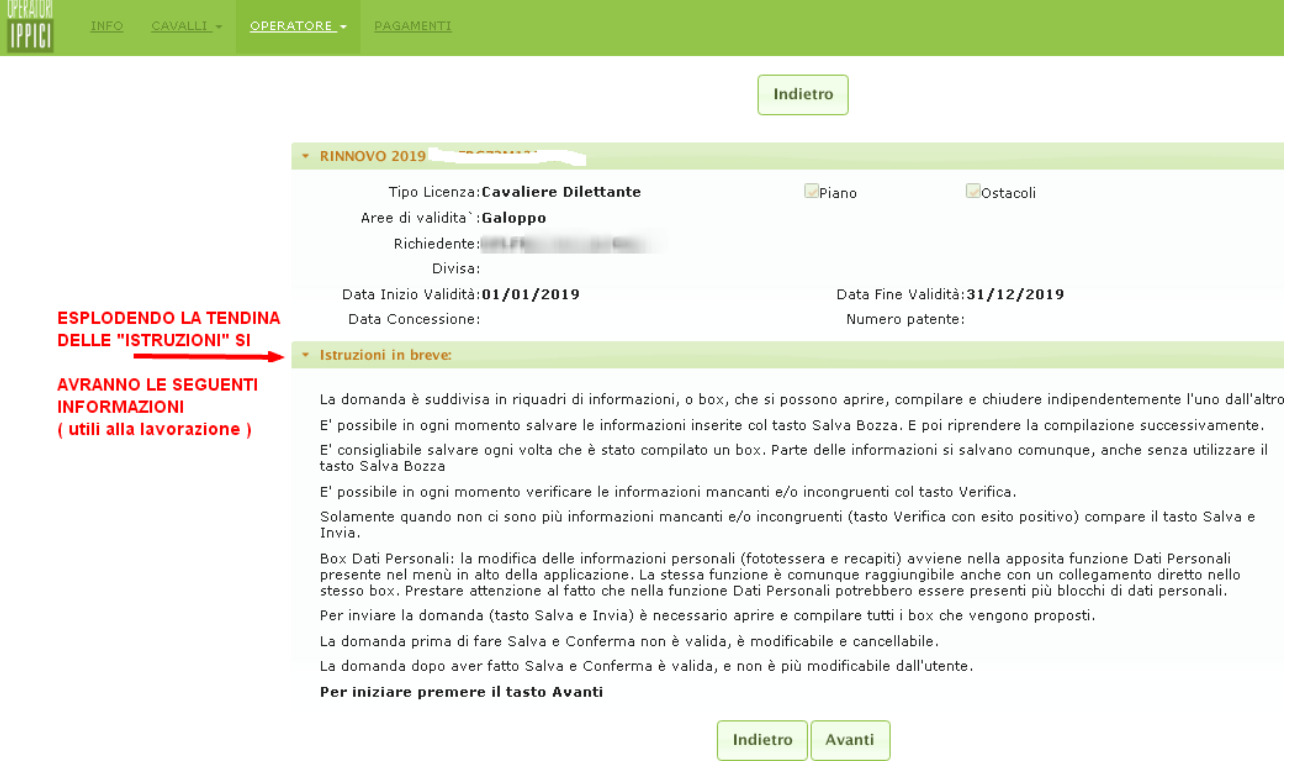

# **Figura 4.2 Tasti : Indietro o Avanti**

- Il tasto "**Indietro**" : riporta alla maschera precedente
- Il tasto "**Avanti** " : permette di procedere all'inserimento

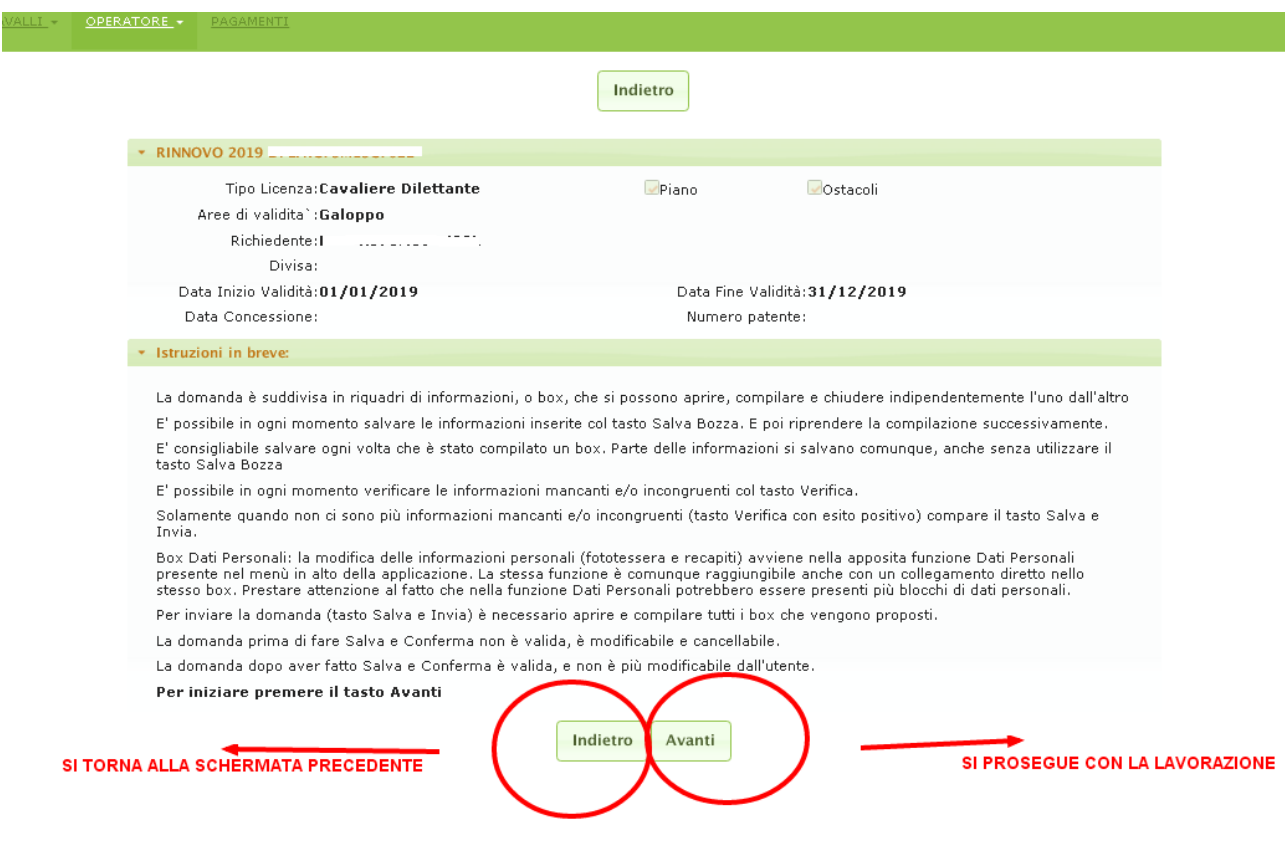

### **Figura 4.3 – Cliccando sul** tasto "Avanti" ci si trova in questa maschera

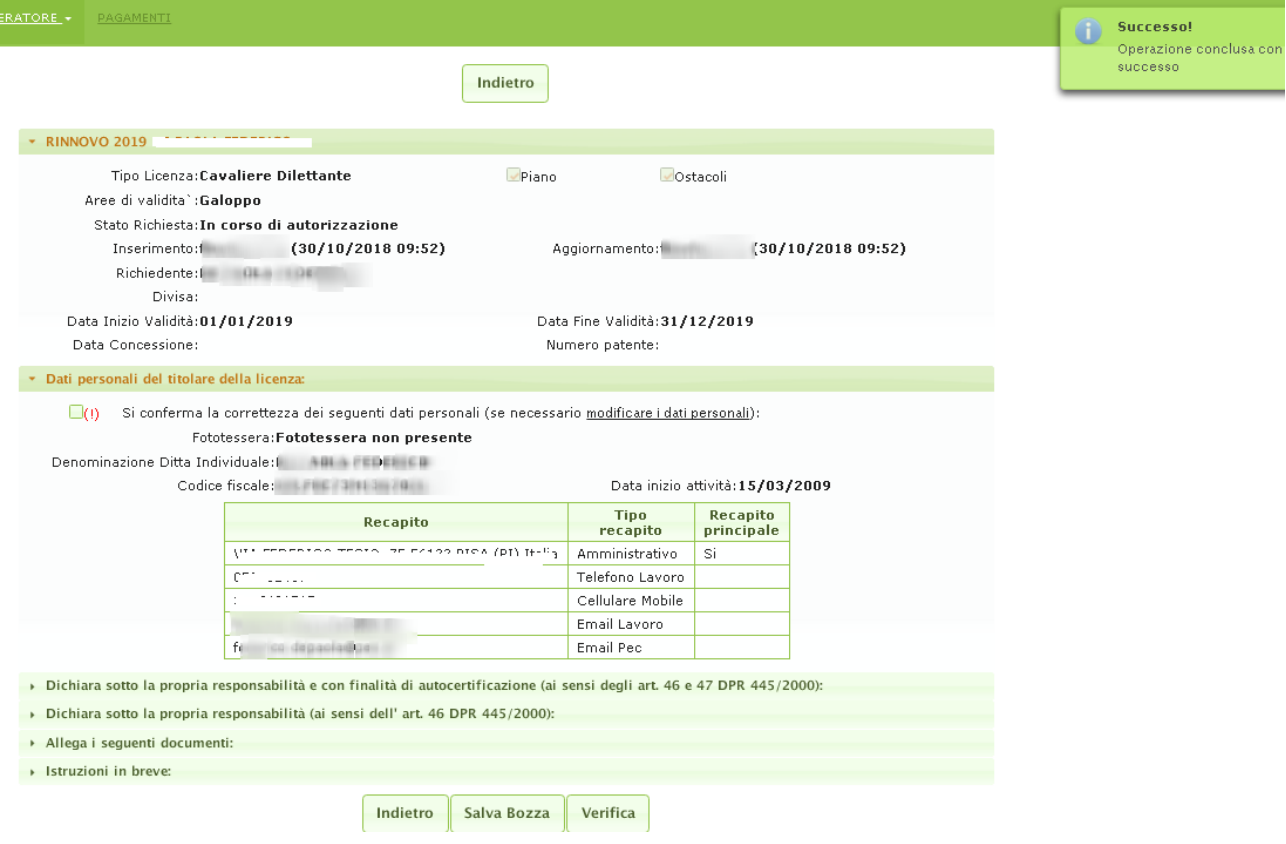

### **Figura 4.4 – Tasti : "Salva Bozza" – "Verifica"**

- Il tasto "**Salva Bozza**": permette di salvare il lavoro man mano che si inseriscono i dati e di continuare a lavorare fino alla validazione
- Il tasto "**Verifica** ": consente di verificare le informazioni inserite fino a quel momento facendo apparire alla destra dello schermo dei messaggi di *Allert* che evidenziano la mancanza di dati o errori di inserimento.

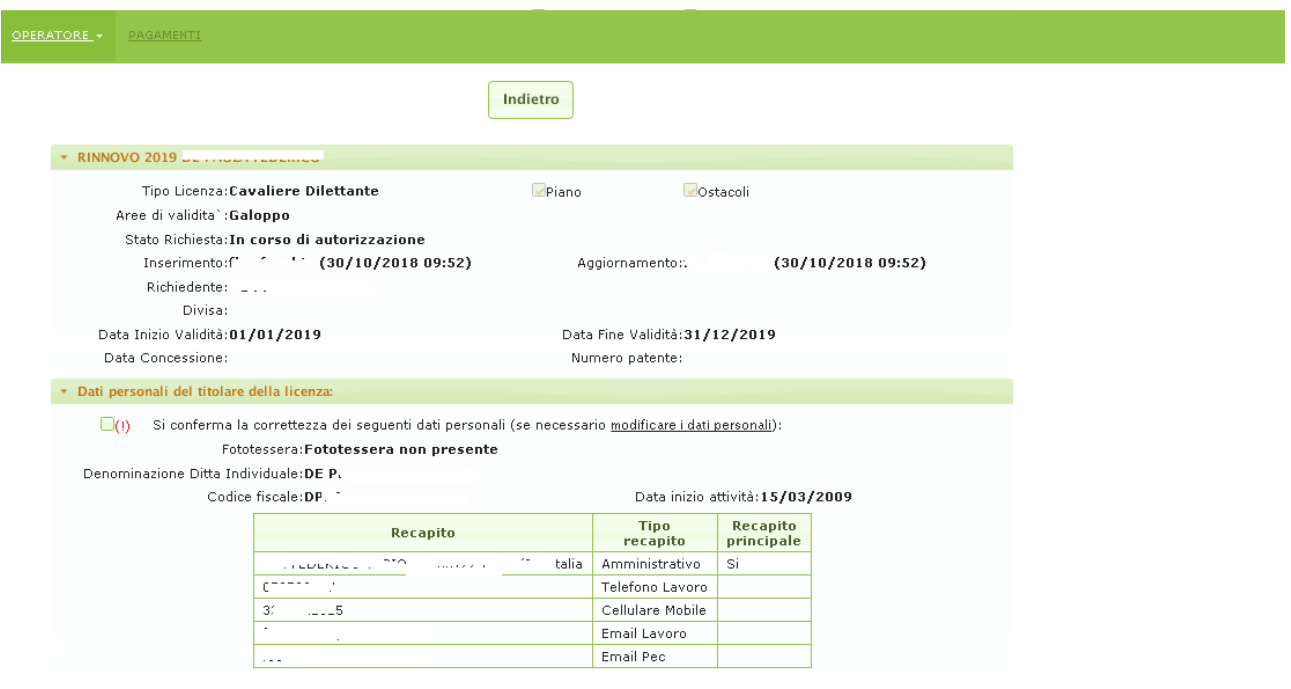

## **Figura 4.5 – "tendine" presenti nella maschera per poter inserire le informazioni**

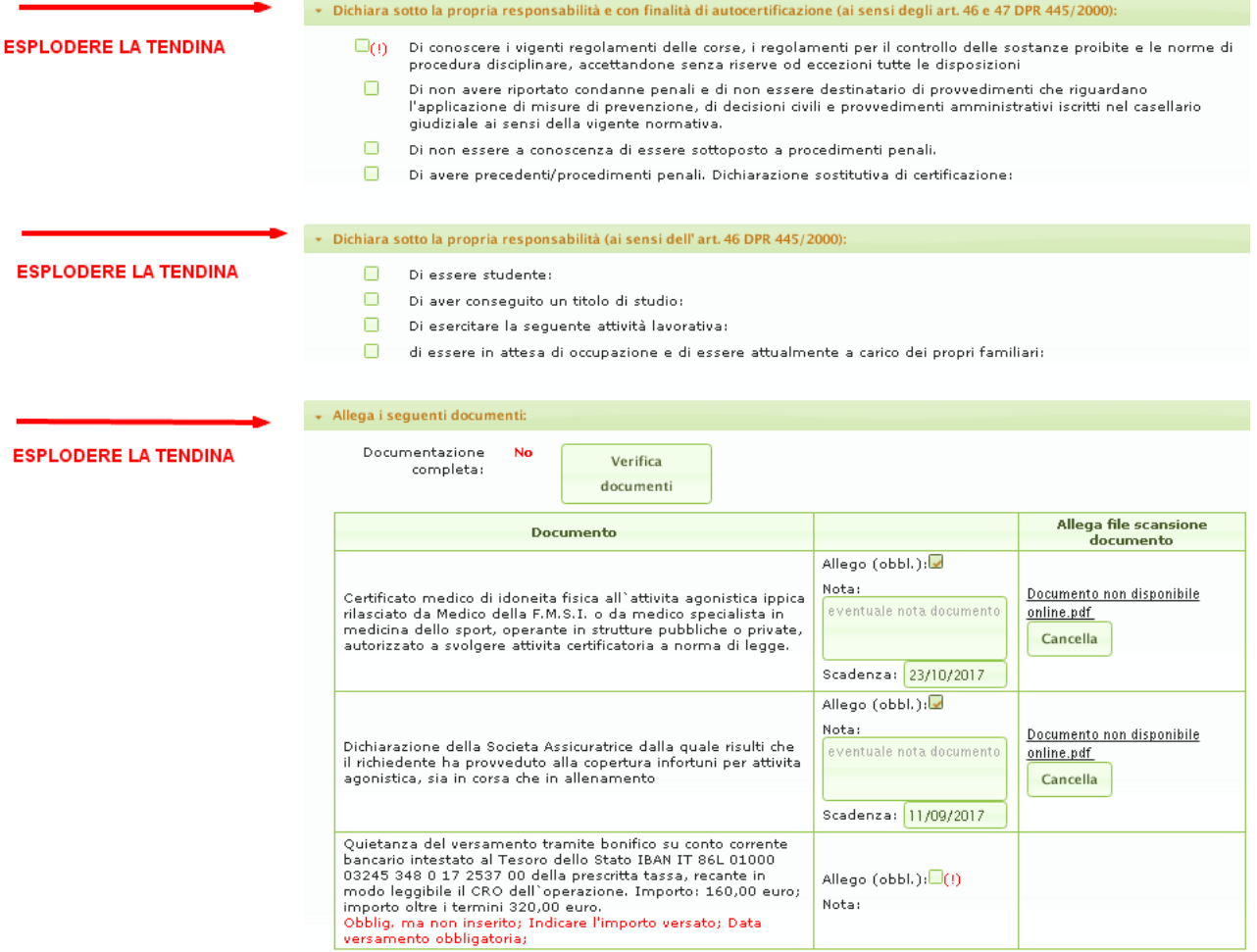

Procedere quindi all' inserimento dei dati richiesti, all'interno di ogni box che è stato aperto e salvare di volta in volta le informazioni cliccando sul tasto "**Salva bozza**". Solo alla fine delle operazioni di inserimento procedere con il tasto **"Verifica"**.

### **Figura 4.6 – Tasto : "Verifica" - Allert**

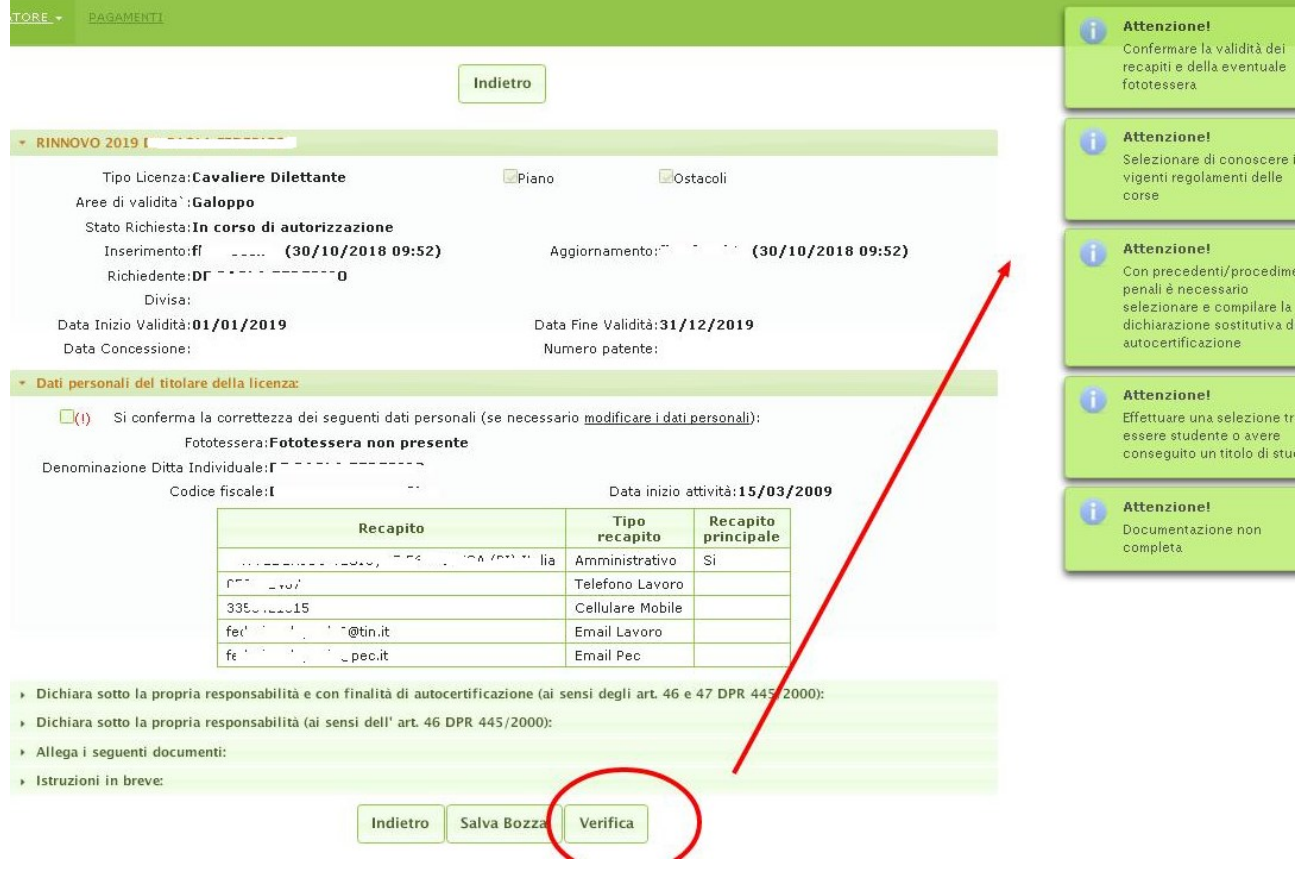

Dopo aver letto le segnalazioni di errore sugli **Allert,** si procede all'inserimento delle informazioni mancanti nei Box di riferimento. Quindi si Salva nuovamente in Bozza e si Verifica ancora la situazione, fino ad avere un risultato di "Successo" dopo la Verifica.

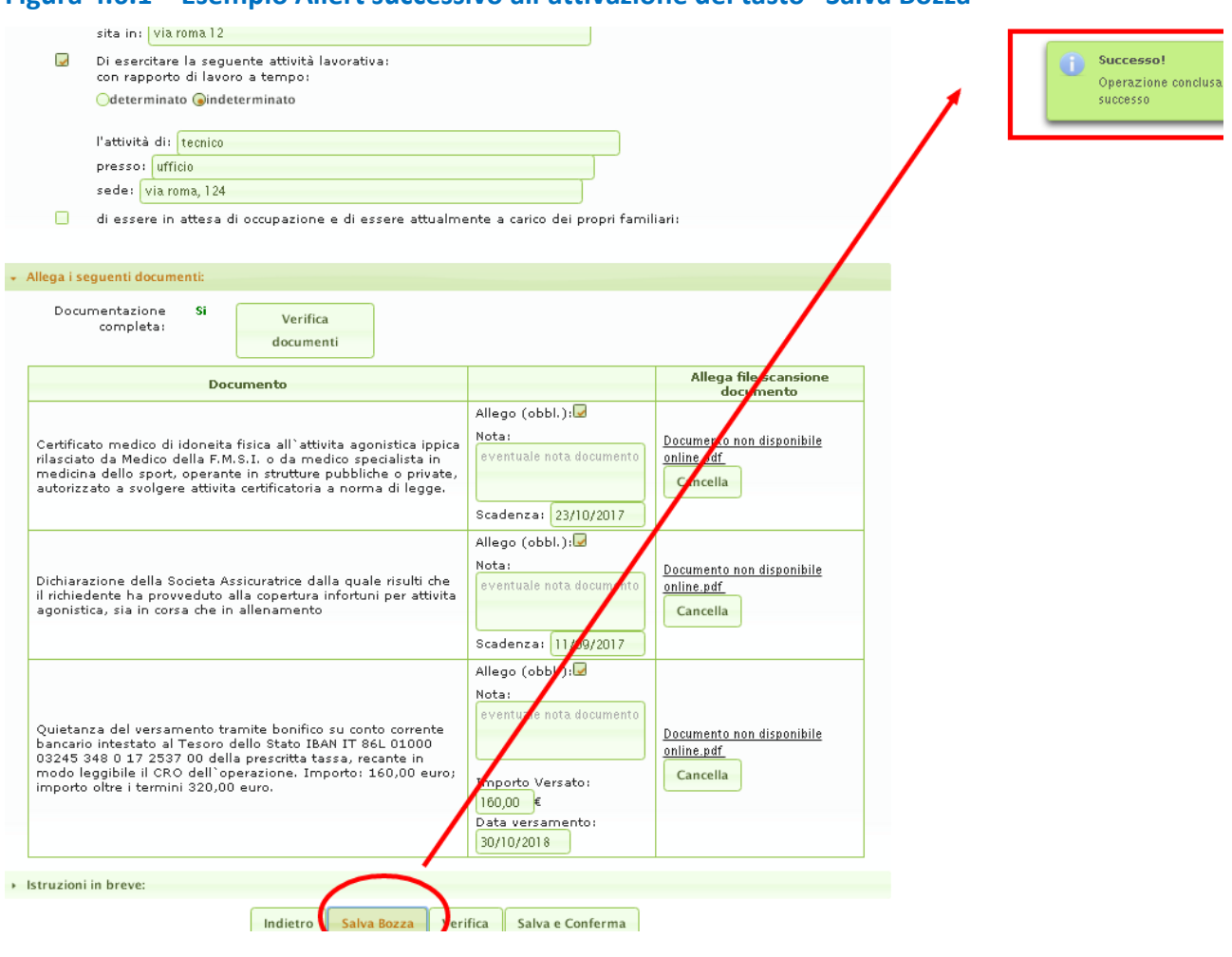

### **Figura 4.6.1 – Esempio Allert successivo all'attivazione del tasto "Salva Bozza"**

# **Figura 4.6.2 – Esempio Allert successivo all'attivazione del Tasto : "Verifica" con esito positivo**

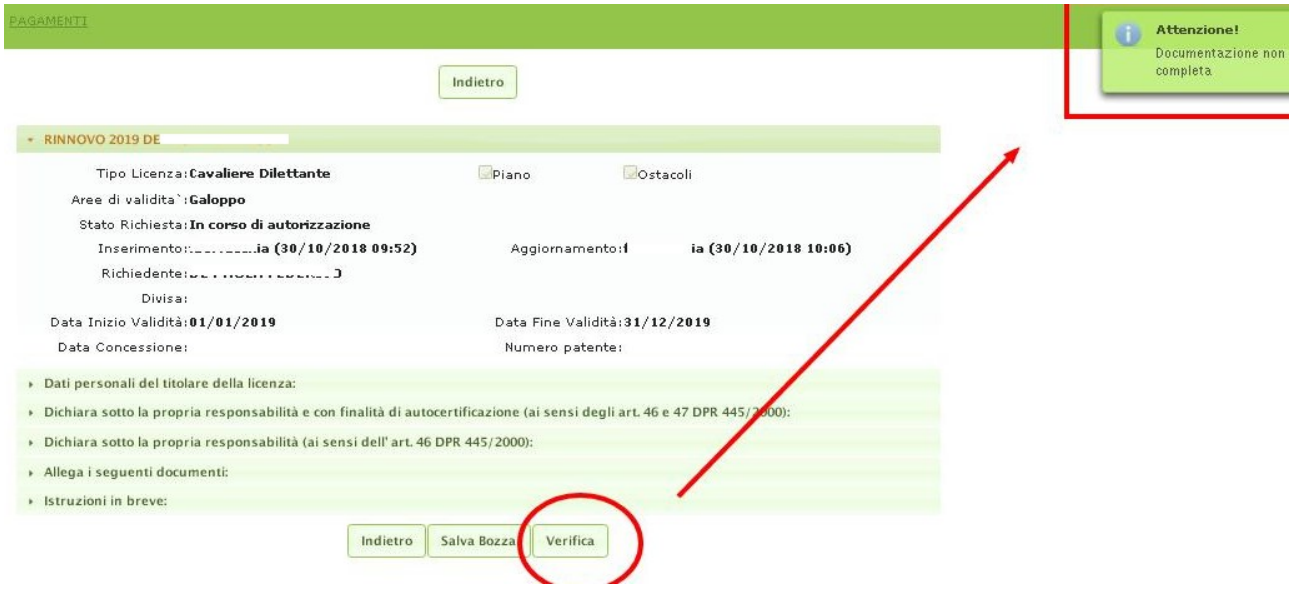

### **Figura 4.7 – Tasto : "Stampa per Bollo" - appare dopo l'esito positivo della Verifica**

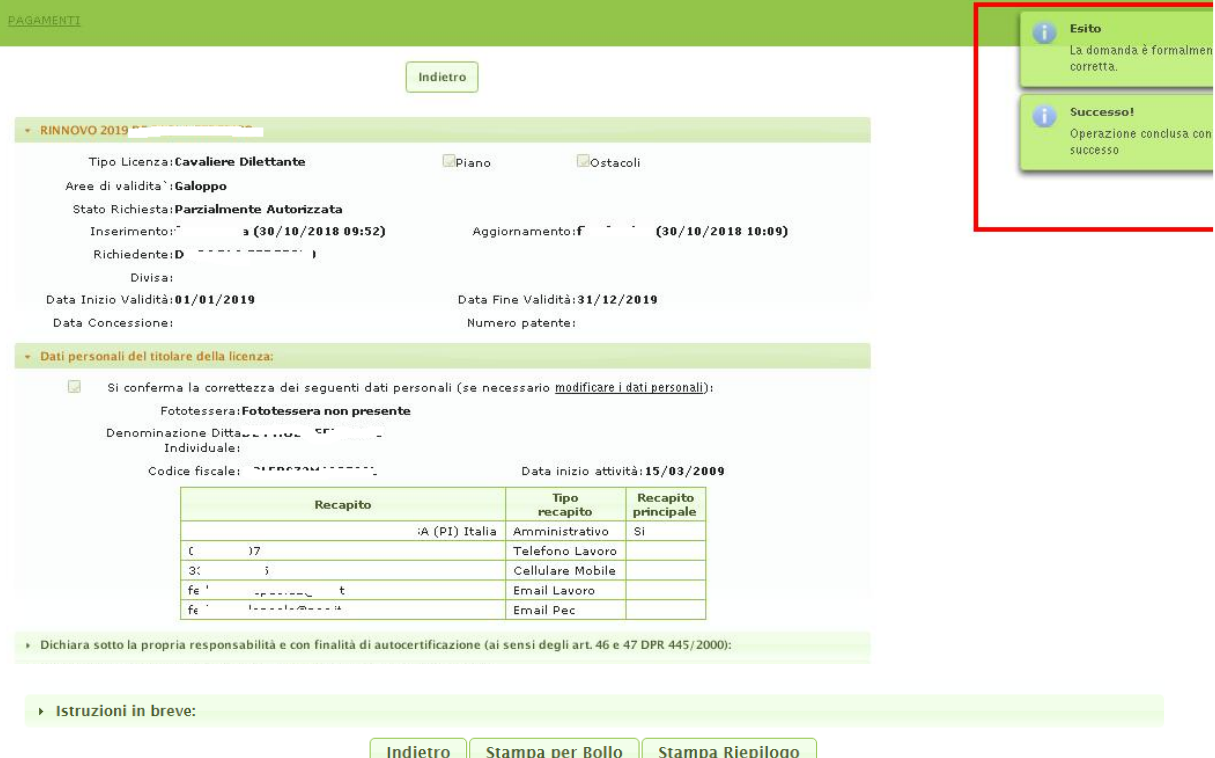

### **Figura 5 – Maschera di AGGIORNAMENTO E MODIFICA DATI INSERITI**

Se al termine dell'inserimento ci si rende conto di aver commesso un errore attivando il simbolo della **matita** presente nel primo BOX (**Figura 3**), si può procedere alla modifica del rinnovo.

La maschera di **MODIFICA/AGGIORNAMENTO** si presenta come quella dell'**INSERIMENTO** ed esplodendo ciascuna delle voci a "tendina", di seguito indicate, si possono modificare le informazioni in esse contenute :

- Dati Personali del titolare della licenza
- Autocertificazioni
- Dichiarazione cavalli in allenamento
- Dichiarazione personale alle dipendenze
- Documentazione da allegare

# SISTEMA INFORMATIVO - Operatori Ippici – RINNOVO LICENZE ManuUten\_

Operatori.Ippici\_Rin.Lic.doc

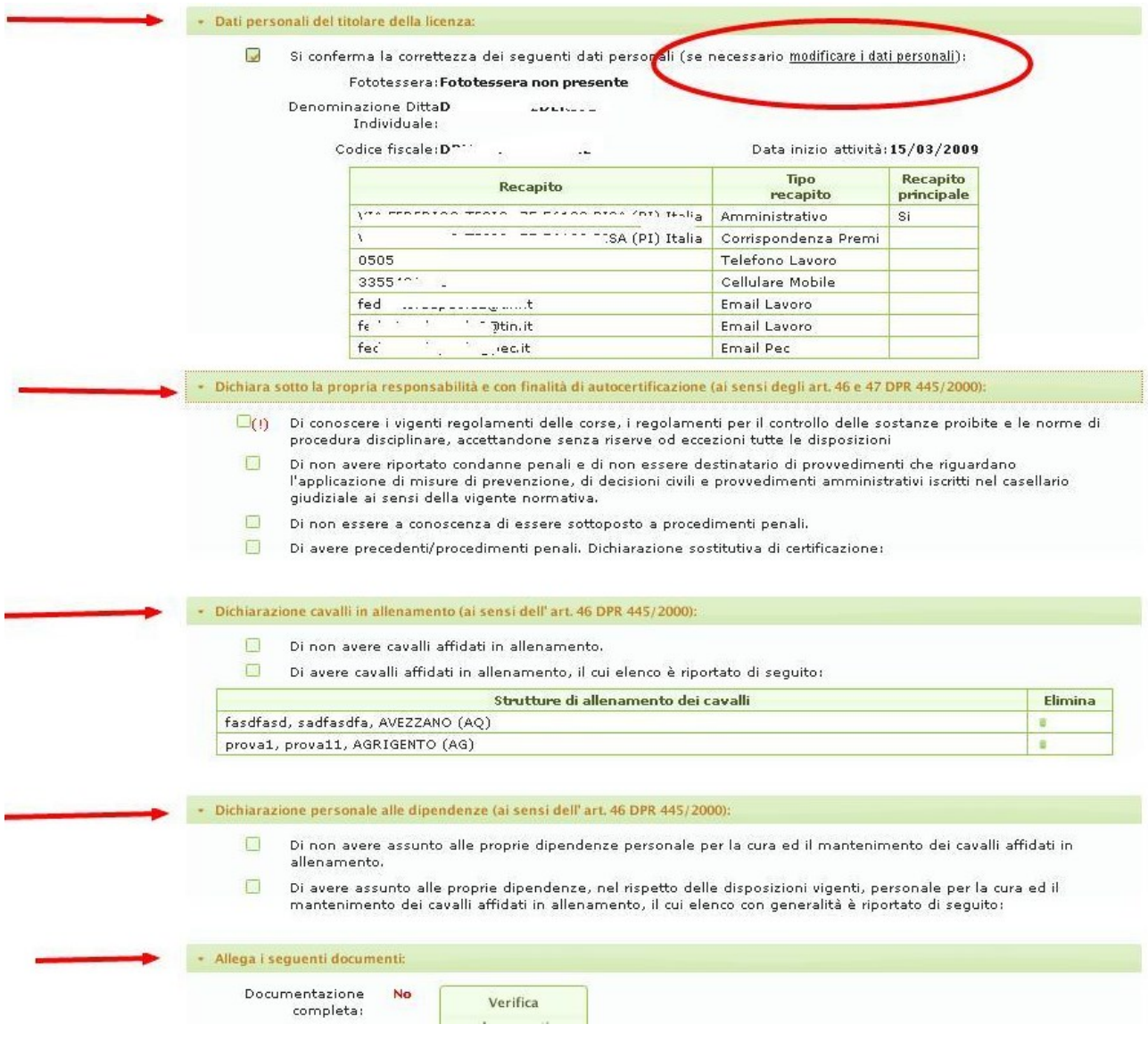

### **Figura 5.1 – Maschera di Aggiornamento - Tasti : "Salva Bozza" – "Verifica"**

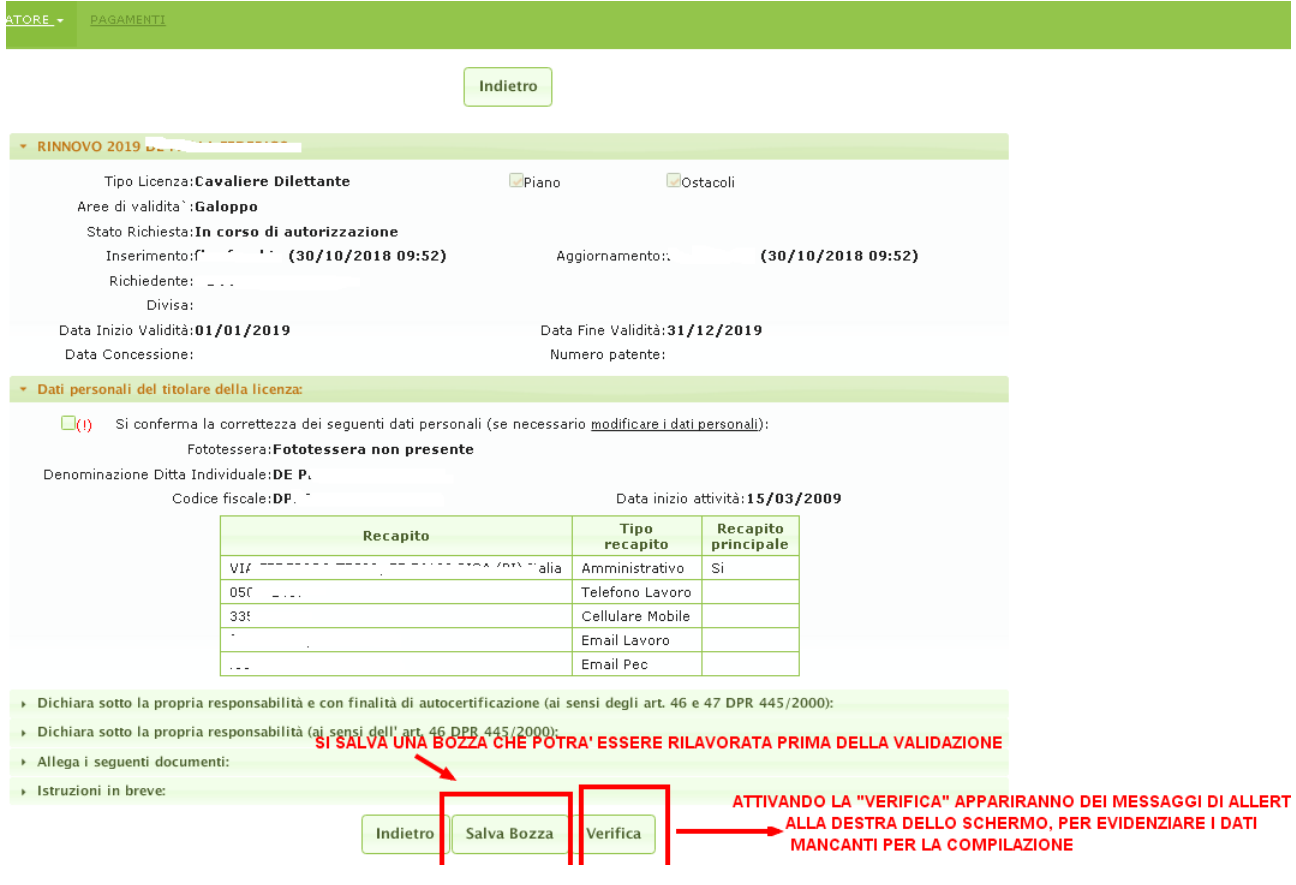

- Il tasto "**Salva Bozza**": permette di salvare il lavoro, man mano che si inseriscono i dati e di continuare a lavorare fino alla validazione
- Il tasto "**Verifica**": consente di verificare le informazioni inserite fino a quel momento facendo apparire alla destra dello schermo dei messaggi di *Allert* che evidenziano la mancanza di dati o errori di inserimento.

### **Figura 5.2 – Maschera di Aggiornamento - Tasto : "Verifica" - Allert**

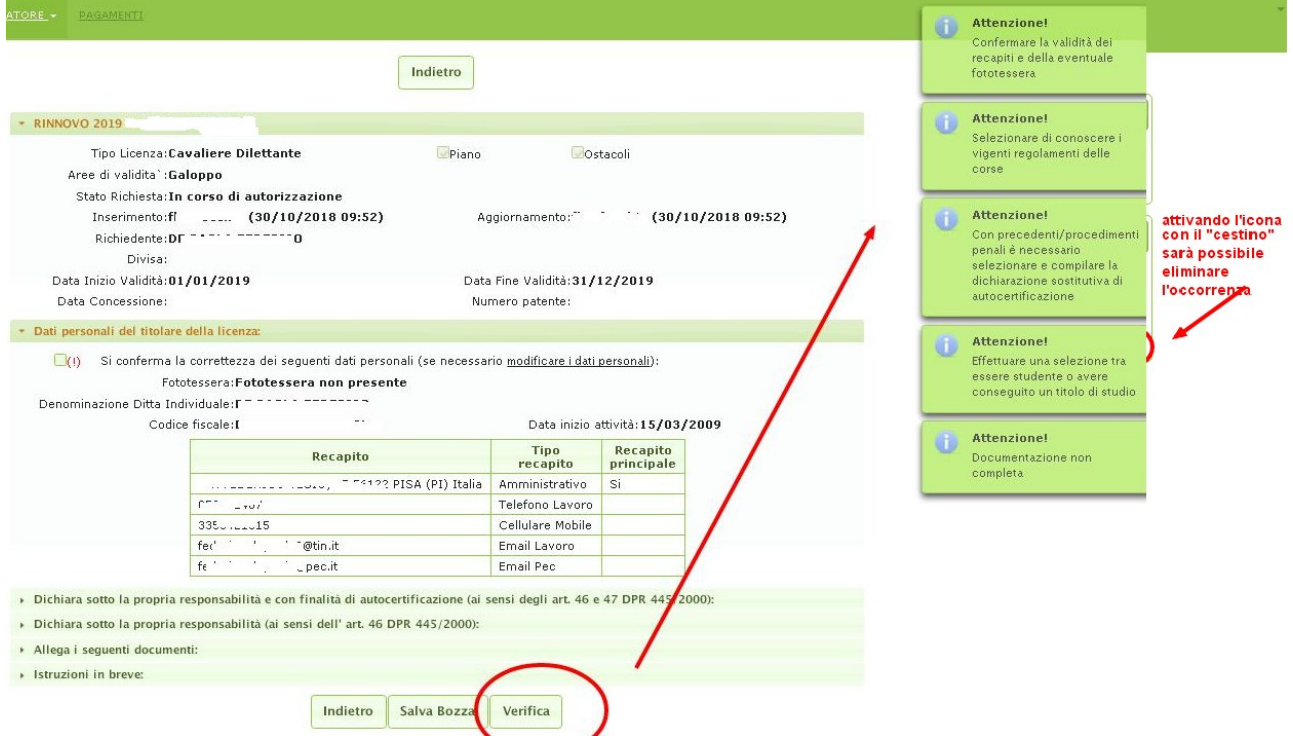

Dopo aver letto le segnalazioni di errore sugli Allert , si procede all'inserimento delle informazioni mancanti nei Box di riferimento le informazioni mancanti. Quindi cliccare nuovamente su Salva Bozza e poi su Verifica, fino ad avere un risultato di "Successo" dopo la Verifica.

#### sita in: <mark>Via roma 12</mark> Di esercitare la seguente attività lavorativa:<br>con rapporto di lavoro a tempo: Successo!  $\bf{0}$ Operazione conclusa con Odeterminato Cindeterminato successo l'attività di: tecnico presso: ufficio sede: via roma, 124 di essere in attesa di occupazione e di essere attualmente a carico dei propri familiari: - Allega i seguenti documenti: Documentazione<br>:completa -si Verifica document Allega file s<br>cansione<br>mento Documento Allego (obbl.): Nota: Certificato medico di idoneita fisica all`attivita agonistica ippica<br>rilasciato da Medico della F.M.S.I. o da medico specialista in<br>medicina dello sport, operante in strutture pubbliche o private,<br>autorizzato a svolgere at Documer to non disponibile ventuale nota documento ncella  $\overline{G}$ Scadenza: 23/10/2017 Allego (obbl.): Nota: Documento non disponibile Dichiarazione della Societa Assicuratrice dalla quale risulti che<br>il richiedente ha provveduto alla copertura infortuni per attivita<br>agonistica, sia in corsa che in allenamento eventuale nota doc online.pdf Cancella  $9/2017$ Scadenza: 11 7त Allego (obb) Nota: iota documenti Quietanza del versamento tramite bonífico su conto corrente<br>bancario intestato al Tesoro dello Stato IBAN IT 86L 01000<br>03245 348 0 17 2537 00 della prescritta tassa, recante in<br>modo leggibile il CRO dell'operazione. Import Documento non disponibile online.pdf Cancella porto Versato: 160,00 € Data versamento: 30/10/2018 > Istruzioni in breve: Indietro Salva Bozza erifica Salva e Conferma

### **Figura 5.2.1 – Maschera di Aggiornamento - Esempio Allert successivo all'attivazione del tasto "Salva Bozza"**

### **Figura 5.2.3 – Maschera di Aggiornamento - Esempio Allert successivo all'attivazione del Tasto : "Verifica" con esito positivo**

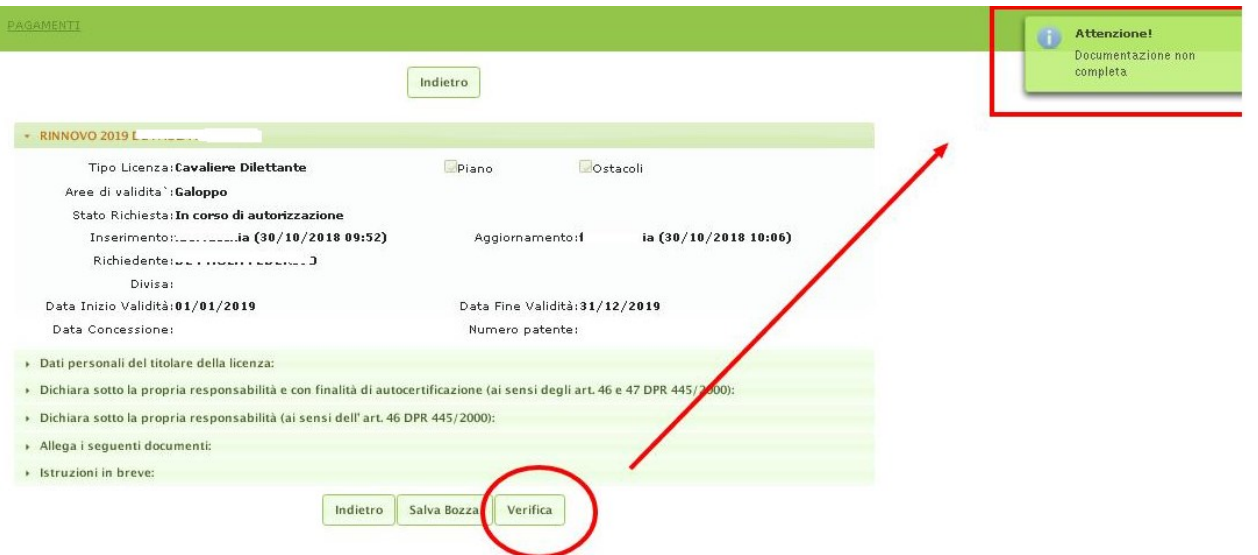

**Figura 5.3 – Maschera di Aggiornamento - Tasto : "Stampa per Bollo" - appare dopo l'esito positivo della Verifica** *(se è stato già stampato al momento dell'inserimento e su di esso è stata già applicata la marca da bollo non deve più essere stampato)*

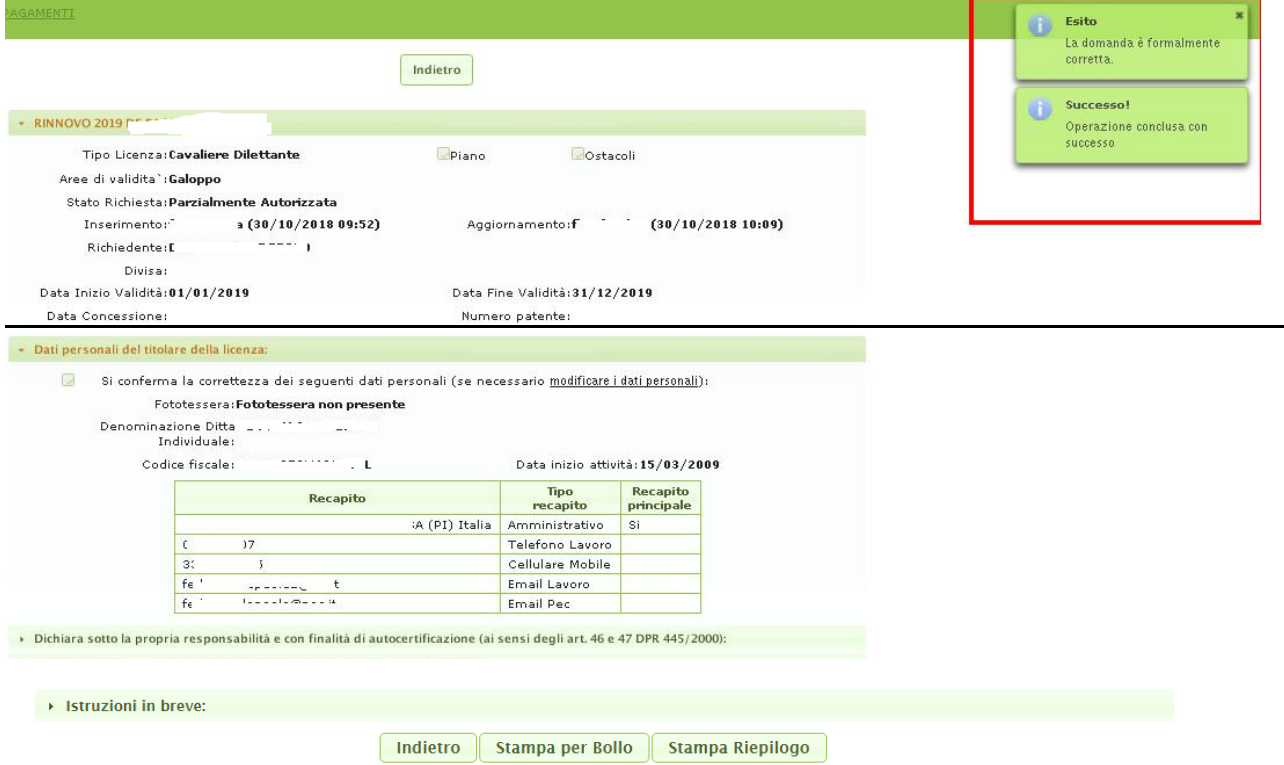

### **Figura 6 – Maschera di CANCELLAZIONE**

Attivando il simbolo "**cestino**" presente nel primo BOX (**Figura 3**), si può procedere alla cancellazione di un rinnovo licenza.

Una volta attivata l'icona con il simbolo del "cestino" per la cancellazione, la maschera presenta un box in rilievo chiedendo la conferma dell'operazione :

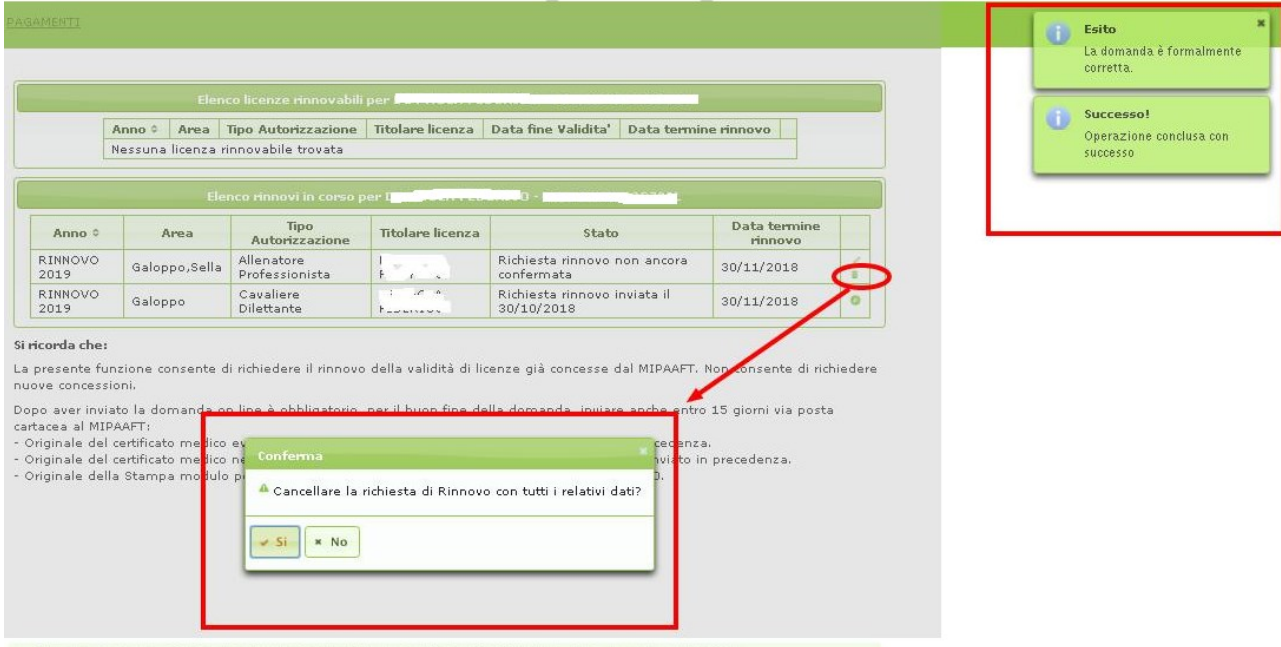

Dichiara sotto la propria responsabilità e con finalità di autocertificazione (ai sensi degli art. 46 e 47 DPR 445/2000):

### **Figura 6.1 – Maschera di CANCELLAZIONE - Tasti "SI" – "No"**

Attivando il tasto **SI** il dato precedentemente inserito viene cancellato.

Attivando il tasto **NO** si torna alla maschera iniziale della cancellazione.

Attivando il tasto **INDIETRO** si torna alla maschera principale.

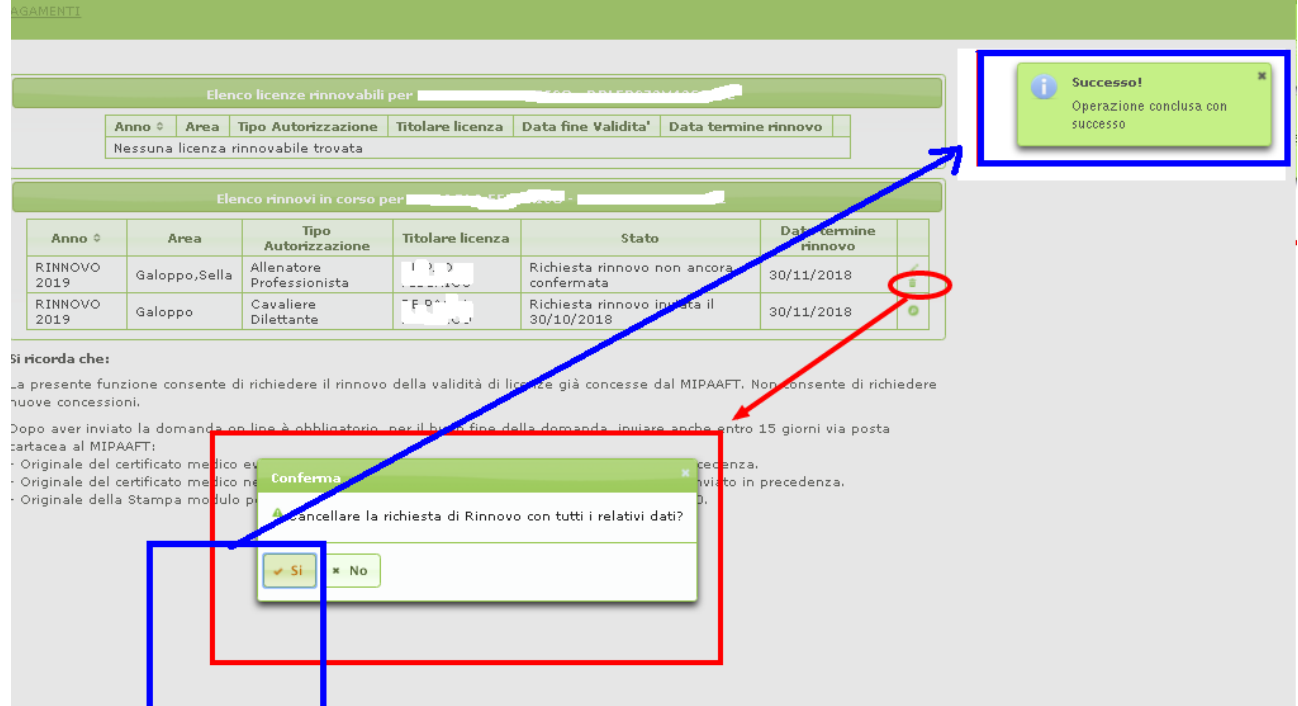